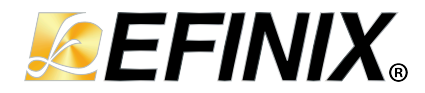

# **SDRAM Controller Core User Guide**

**UG-CORE-SDRAM-v2.4 February 2023 [www.efinixinc.com](http://www.efinixinc.com)**

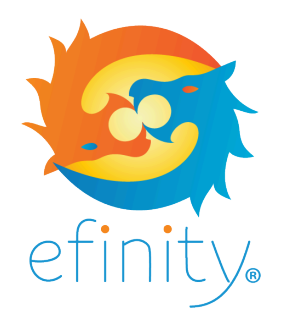

Copyright © 2023. All rights reserved. Efinix, the Efinix logo, the Titanium logo, Quantum, Trion, and Efinity are trademarks of Efinix, Inc. All other trademarks and service marks are the property of their respective owners. All specifications subject to change without notice.

### **Contents**

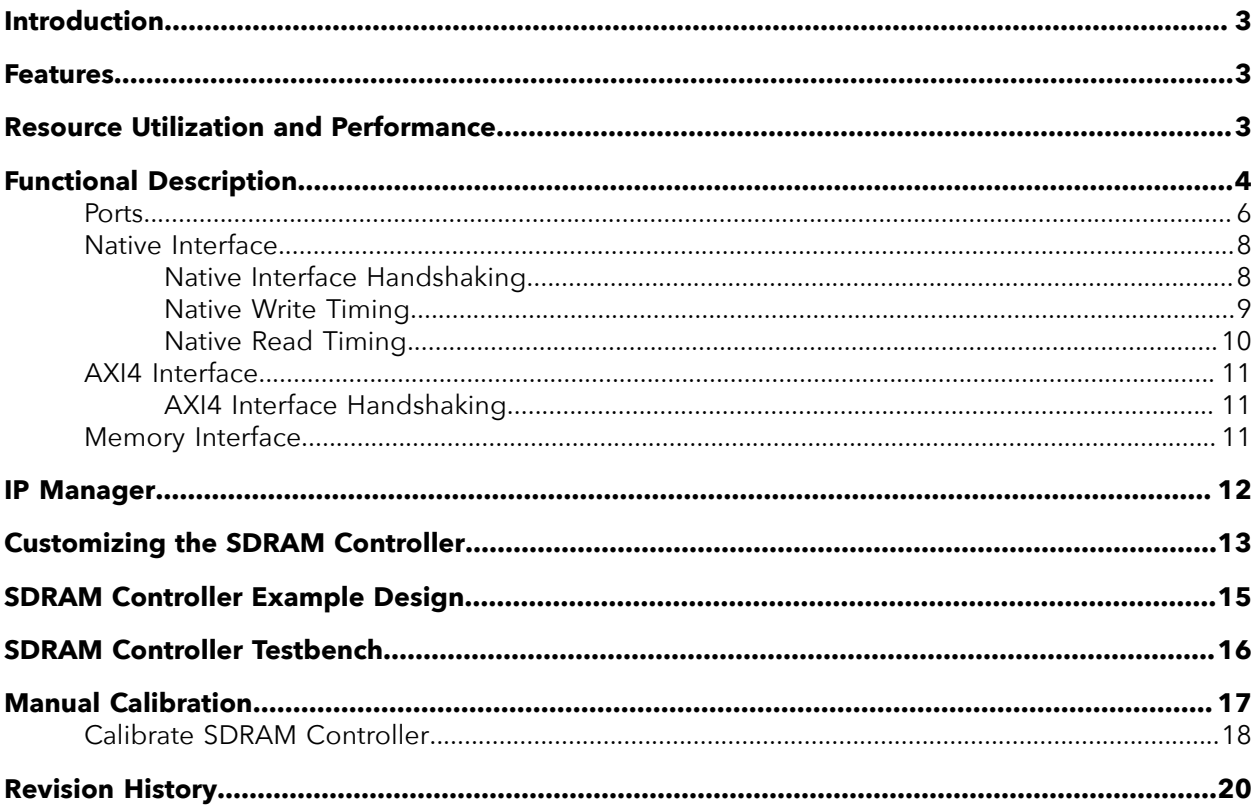

### <span id="page-2-0"></span>Introduction

The SDRAM Controller core provides a simplified interface between the Trion® FPGA and SDRAM devices.

Use the IP Manager to select IP, customize it, and generate files. The SDRAM Controller core has an interactive wizard to help you set parameters. The wizard also has options to create a testbench and/or example design targeting an Efinix® development board.

### <span id="page-2-1"></span>Features

Ť

- Fully parameterized to be compatible with any SDRAM device
- Native mode or Advanced eXtensible Interface 4 (AXI4) mode user interface
- Half-rate or full-rate
- Memory burst length of 1
- Bank interleaving
- Random access within the same row
- Column access strobe (CAS) latency of 2 or 3
- Verilog HDL RTL and simulation testbench
- Includes an example design targeting the Trion® T20 BGA256 Development Board

#### FPGA Support

The SDRAM Controller core supports all Trion® FPGAs.

### <span id="page-2-2"></span>Resource Utilization and Performance

**Note:** The resources and performance values provided are just guidance and change depending on the device resource utilization, design congestion, and user design.

#### Trion Resource Utilization and Performance

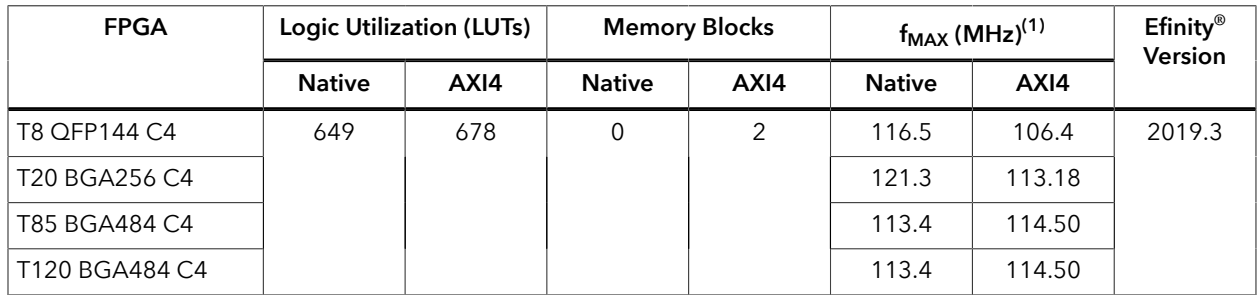

<span id="page-2-3"></span><sup>&</sup>lt;sup>(1)</sup> Using default parameter settings.

<sup>(2)</sup> Using Verilog HDL.

### <span id="page-3-0"></span>Functional Description

The SDRAM Controller consists of an AXI4 to native interface translator, an SDRAM controller wrapper, a finite state machine (FSM), and a soft double data-rate block.

The SDRAM Controller core supports the following user interfaces:

- Native interface
- AXI4 interface

**Tip:** For better performance and shorter development time, Efinix recommends that you instantiate the SDRAM Controller core with the native interface.

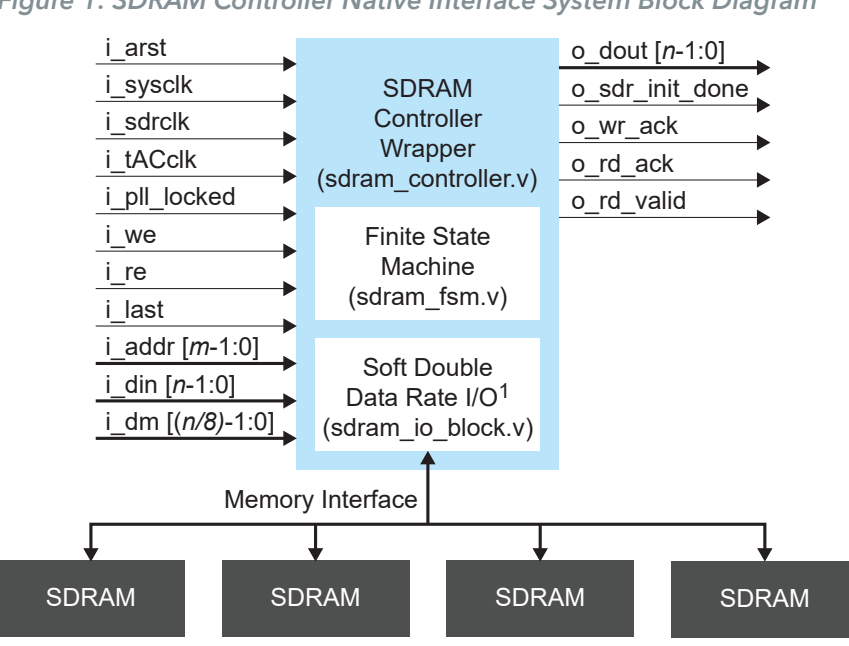

*Figure 1: SDRAM Controller Native Interface System Block Diagram*

1. Soft Double Data Rate I/O block instantiated only when ddio\_type = "SOFT" AND Data rate = 2

 $m = ba$  width + row\_width + col\_width

*n* = Data rate \* dq\_group \* dq\_width

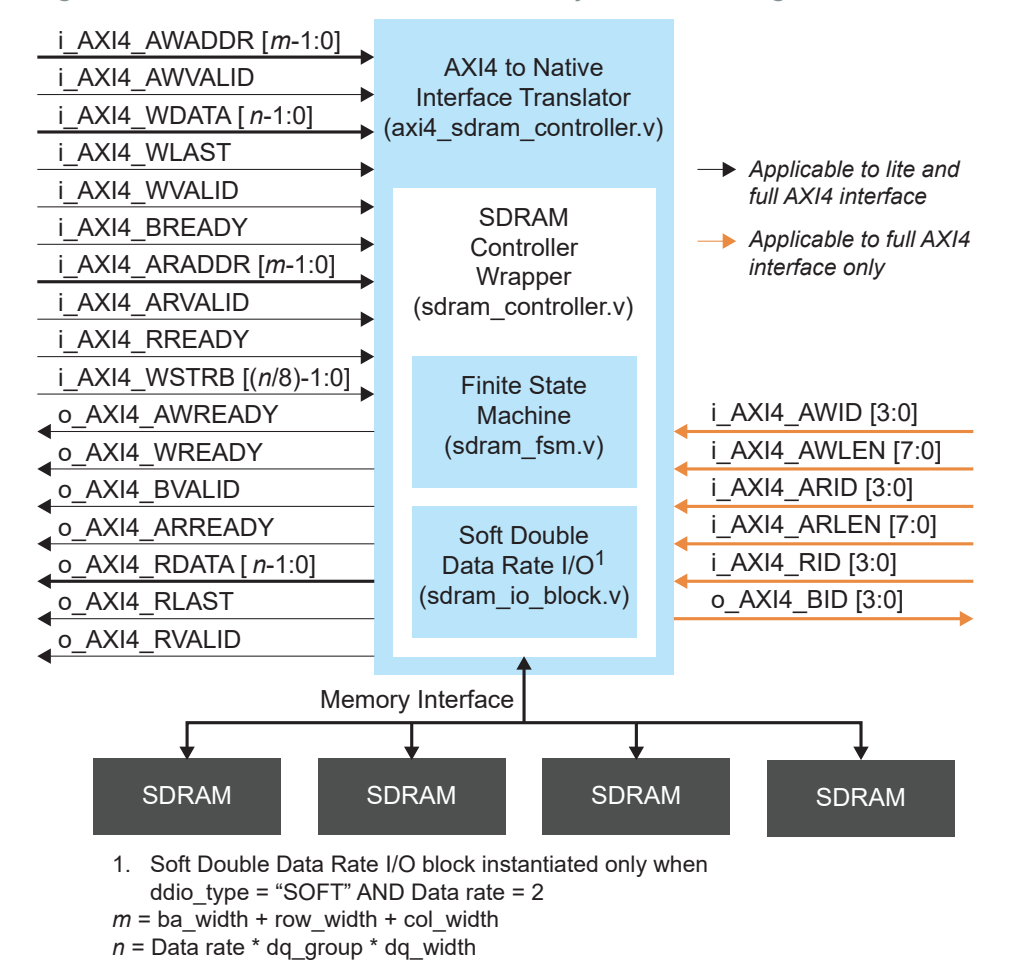

*Figure 2: SDRAM Controller AXI4 Interface System Block Diagram*

#### Data Rate

The SDRAM Controller data rate is calculated using the following formula:

Data rate = fck\_mhz / fsys\_mhz

### <span id="page-5-0"></span>Ports

#### *Table 1: SDRAM Controller Core Native Interface Ports*

*m* = ba\_width + row\_width + col\_width *n* = Data rate \* dq\_group \* dq\_width

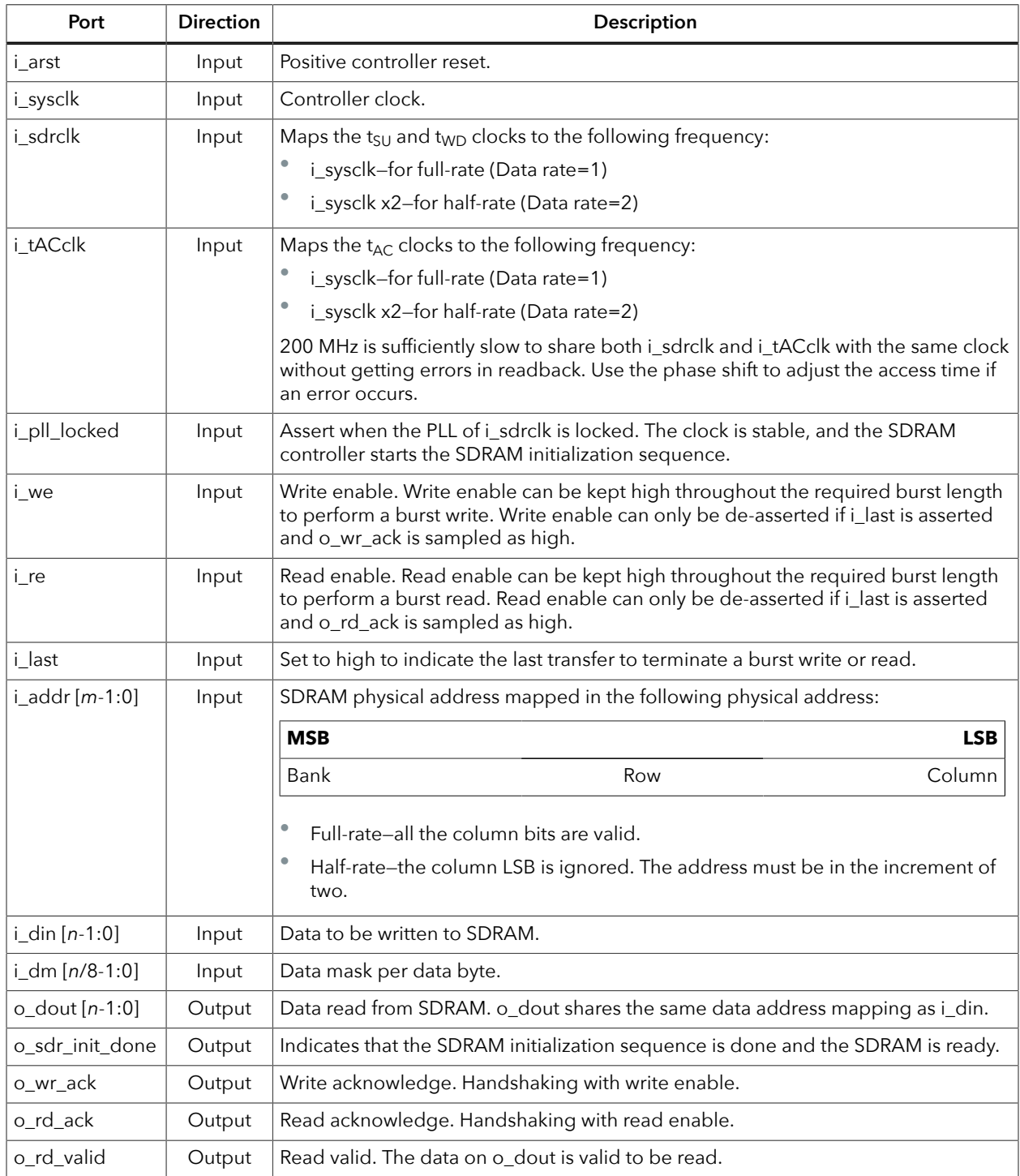

#### *Table 2: SDRAM Controller Core AXI4 Interface Ports*

*m* = ba\_width + row\_width + col\_width

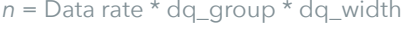

| Port                              | <b>Direction</b> | Description                                                                                                    |                                                              |            |
|-----------------------------------|------------------|----------------------------------------------------------------------------------------------------|--------------------------------------------------------------|------------|
| o_AXI4_AWREADY                    | Output           | The controller is ready to accept an address and associated<br>control signals.                                                                                                    |                                                              |            |
| i_AXI4_AWADDR [m-1:0]             | Input            | Address of the first transfer in a write burst transaction mapped<br>in the following physical address:                                                                                                    |                                                              |            |
|                                   |                  | <b>MSB</b>                                                                                                    |                                                              | <b>LSB</b> |
|                                   |                  | Bank                                                                                                    | Row                                                          | Column     |
|                                   |                  | Full-rate: All column bits are valid.<br>the increment of two.                                                                                                    | Half-rate: The column LSB is ignored. The address must be in |            |
| i_AXI4_AWVALID                    | Input            | Master signaling valid write address and control information.                                                                                                    |                                                              |            |
| o_AXI4_WREADY                     | Output           | The controller can accept the write data.                                                                                                    |                                                              |            |
| i_AXI4_WDATA [n-1:0]              | Input            | Write data.                                                                                                    |                                                              |            |
| i_AXI4_WLAST                      | Input            | The last transfer in a write burst.                                                                                                    |                                                              |            |
| i_AXI4_WVALID                     | Input            | Valid write data and strobes are available.                                                                                                    |                                                              |            |
| o_AXI4_BVALID                     | Output           | Controller signaling a valid write response.                                                                                                    |                                                              |            |
| i_AXI4_BREADY                     | Input            | Master can accept a write response                                                                                                    |                                                              |            |
| o_AXI4_ARREADY                    | Output           | Controller ready to accept an address and associated control<br>signals.                                                                                                    |                                                              |            |
| i_AXI4_ARADDR [m-1:0]             | Input            | The address of the first transfer in a read burst transaction<br>mapped in the following physical address:                                                                                                    |                                                              |            |
|                                   |                  | <b>MSB</b>                                                                                                    |                                                              | <b>LSB</b> |
|                                   |                  | Bank                                                                                                    | Row                                                          | Column     |
|                                   |                  | Full-rate: All column bits are valid.<br>the increment of two.                                                                                                    | Half-rate: The column LSB is ignored. The address must be in |            |
| i_AXI4_ARVALID                    | Input            | Master signaling valid read address and control information.                                                                                                    |                                                              |            |
| i_AXI4_RREADY                     | Input            | Master can accept the read data.                                                                                                    |                                                              |            |
| o_AXI4_RDATA [n-1:0]              | Output           | Read data.                                                                                                    |                                                              |            |
| o_AXI4_RLAST                      | Output           | The last transfer in read burst.                                                                                                    |                                                              |            |
| o_AXI4_RVALID                     | Output           | Valid read data and strobes are available.                                                                                                    |                                                              |            |
| i_AXI4_WSTRB [(n/8)-1:0]          | Input            | Write strobe signal per data byte.                                                                                                    |                                                              |            |
| i_AXI4_AWID $[3:0]^{(3)}$         | Input            | Write address ID.                                                                                                    |                                                              |            |
| i_AXI4_AWLEN [7:0] <sup>(3)</sup> | Input            | Write burst length.<br>The AXI write burst cannot crosses memory column address<br>boundary.<br>For example, if the column width = $8$ , $8$ 'hFF, the last write burst<br>need to happen at column address 8'hFF. |                                                              |            |

<span id="page-6-0"></span><sup>&</sup>lt;sup>(3)</sup> Applicable to AXI4 full mode only.

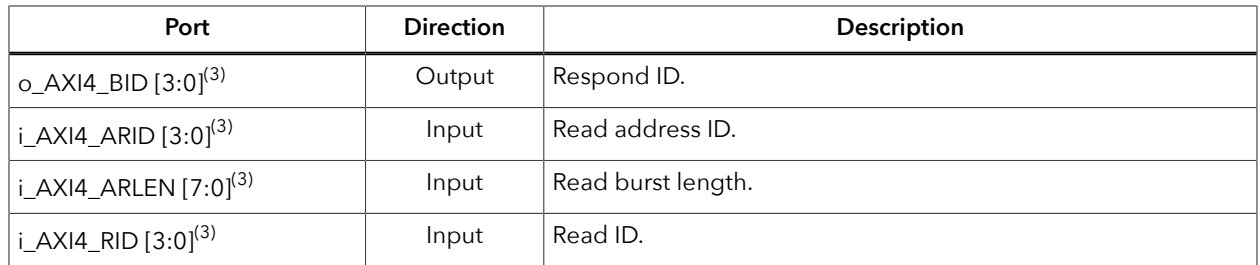

### <span id="page-7-0"></span>Native Interface

#### <span id="page-7-1"></span>*Native Interface Handshaking*

The i\_we, i\_re, o\_wr\_ack and o\_rd\_ack ports provide the handshaking mechanism.

- The SDRAM controller keeps outputting data with o\_valid asserted without any triggers.
- It is assumed that the master module always has buffers for handling both read and write handshaking.

*Figure 3: SDRAM Controller Native Interface Handshaking*

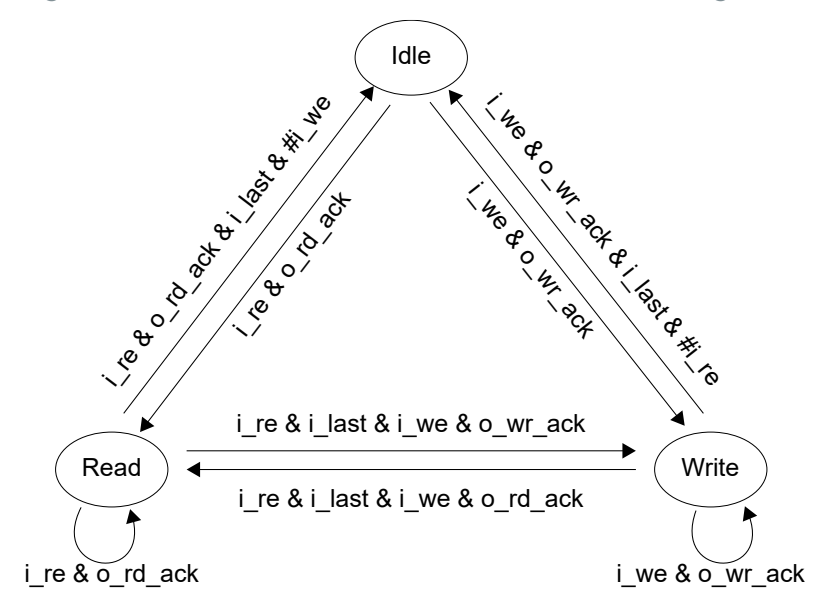

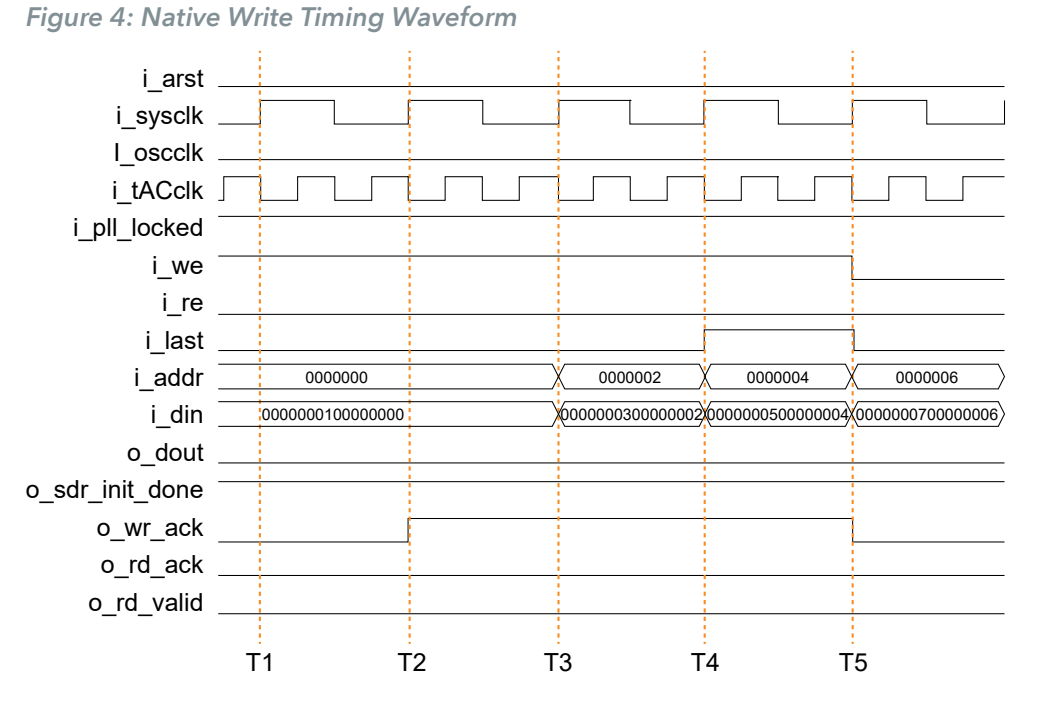

### <span id="page-8-0"></span>*Native Write Timing*

- **1.** Master asserts write enable signal with both valid address and data. Master waits for the write acknowledgement from the SDRAM controller.
- **2.** SDRAM controller acknowledges to the write enable signal.
- **3.** Master updates the next address and data. Write enable signal remains high for a burst write.
- **4.** Master terminates the burst write by asserting last signal.
- **5.** Master de-asserts write enable and last signals.

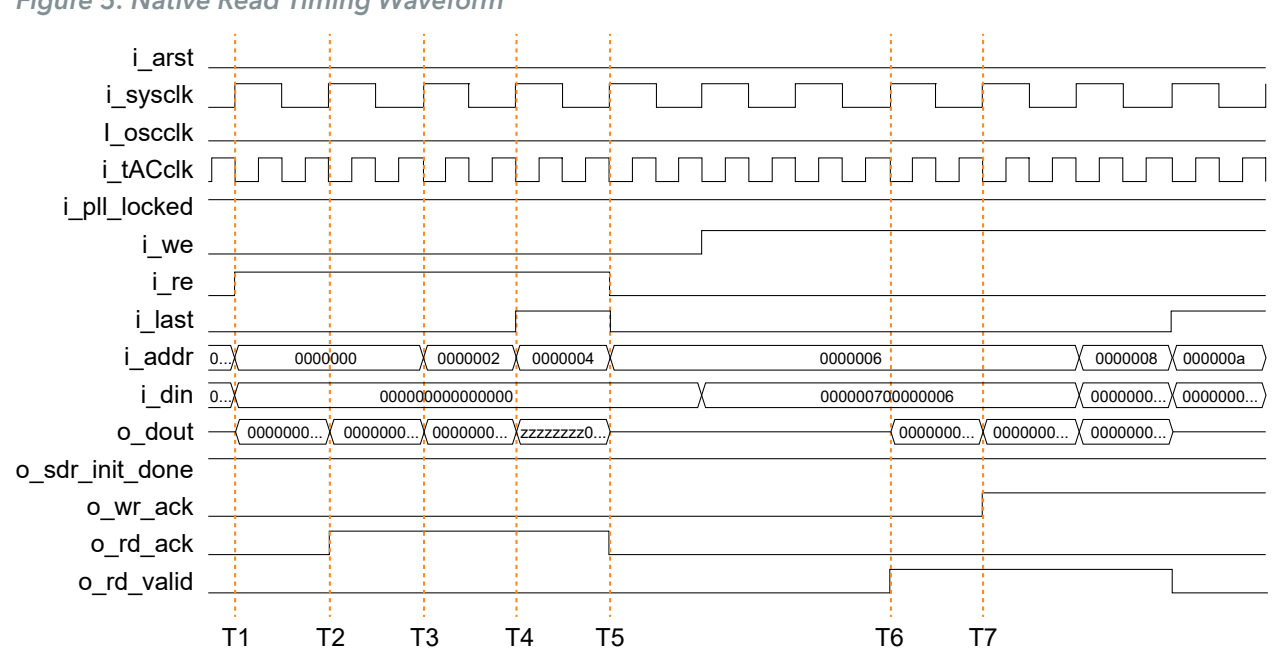

### *Figure 5: Native Read Timing Waveform*

<span id="page-9-0"></span>*Native Read Timing*

- **1.** Master asserts read enable signal with valid address and wait for the read acknowledgement from the SDRAM controller.
- **2.** SDRAM controller acknowledges to the read enable
- **3.** Master updates the next address. Read enable signal remains high for a burst read.
- **4.** Master terminates the burst read by asserting the last signal.
- **5.** Master de-asserts read enable and last signals.
- **6.** SDRAM controller asserts read valid signal to indicate that the data is ready for master to read.
- **7.** SDRAM controller continue to assert read valid signal until all read are sent out.

### <span id="page-10-0"></span>AXI4 Interface

#### <span id="page-10-1"></span>*AXI4 Interface Handshaking*

An SDRAM controller with the AXI4 interface allows you to integrate your SDRAM controller with a system on a chip (SoC) design easily. All the channel handshaking dependencies are aligned with ARM IHI 0022E.

### <span id="page-10-2"></span>Memory Interface

#### *Table 3: SDRAM Controller Memory Interface Ports*

Refer to **Memory Interface [Connection](#page-10-3) Settings** on page 11 for more information about connecting the memory interface ports.

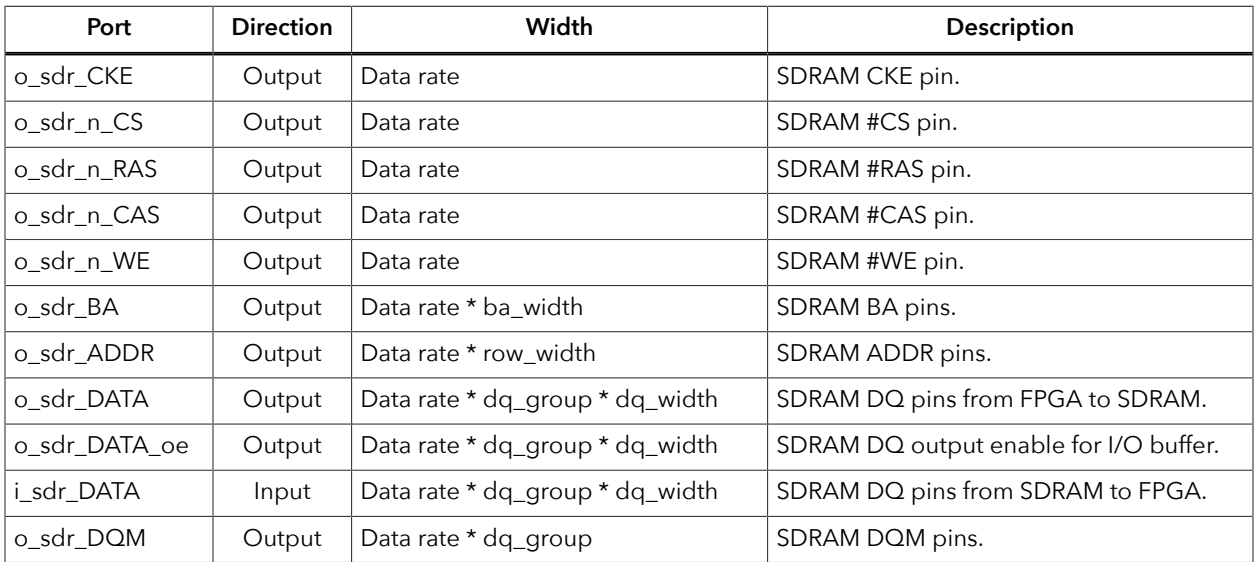

#### <span id="page-10-3"></span>Memory Interface Connection Settings

If your design uses the HARD ddio\_type, set each of the memory interface ports in **Interface Designer** as follows:

- Select **resync** for **Double Data I/O Option**
- Connect the LSB half of the signal to **Pin Name (HI)**
- Connect the MSB half of the signal to **Pin Name (LO)**

For design using SOFT ddio\_type, the MSB half of the signal is invalid.

### <span id="page-11-0"></span>IP Manager

Ĭ.

The Efinity® IP Manager is an interactive wizard that helps you customize and generate Efinix® IP cores. The IP Manager performs validation checks on the parameters you set to ensure that your selections are valid. When you generate the IP core, you can optionally generate an example design targeting an Efinix development board and/or a testbench. This wizard is helpful in situations in which you use several IP cores, multiple instances of an IP core with different parameters, or the same IP core for different projects.

**Note:** Not all Efinix IP cores include an example design or a testbench.

#### Generating a Core with the IP Manager

The following steps explain how to customize an IP core with the IP Configuration wizard.

- **1.** Open the IP Catalog.
- **2.** Choose an IP core and click **Next**. The **IP Configuration** wizard opens.
- **3.** Enter the module name in the **Module Name** box.

**Note:** You cannot generate the core without a module name.

- **4.** Customize the IP core using the options shown in the wizard. For detailed information on the options, refer to the IP core's user guide or on-line help.
- **5.** (Optional) In the **Deliverables** tab, specify whether to generate an IP core example design targeting an Efinix® development board and/or testbench. For SoCs, you can also optionally generate embedded software example code. These options are turned on by default.
- **6.** (Optional) In the **Summary** tab, review your selections.
- **7.** Click **Generate** to generate the IP core and other selected deliverables.
- **8.** In the **Review configuration generation** dialog box, click **Generate**. The Console in the **Summary** tab shows the generation status.

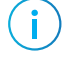

**Note:** You can disable the **Review configuration generation** dialog box by turning off the **Show Confirmation Box** option in the wizard.

**9.** When generation finishes, the wizard displays the **Generation Success** dialog box. Click **OK** to close the wizard.

The wizard adds the IP to your project and displays it under **IP** in the Project pane.

#### Generated Files

The IP Manager generates these files and directories:

- **<module name>\_define.vh**—Contains the customized parameters.
- **<module name>\_tmpl.v**—Verilog HDL instantiation template.
- **<module name>\_tmpl.vhd**—VHDL instantiation template.
- **<module name>.v**—IP source code.
- **settings.json**—Configuration file.
- **< kit name>\_devkit**—Has generated RTL, example design, and Efinity® project targeting a specific development board.
- **Testbench**—Contains generated RTL and testbench files.

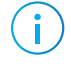

**Note:** Refer to the IP Manager chapter of the Efinity® Software User Guide for more information about the Efinity® IP Manager.

## <span id="page-12-0"></span>Customizing the SDRAM Controller

The core has parameters so you can customize its function. You set the parameters in the General tab of the core's IP Configuration window.

*Table 4: SDRAM Controller Core Parameters*

| <b>Parameters</b>                      | Options        | Description                                                                                                    |  |
|----------------------------------------|----------------|----------------------------------------------------------------------------------------------------|--|
| Memory Clock<br>Frequency              | 133, 166, 200  | Define the SDRAM clock frequency, i_sdrclk in MHz.<br>Default = $200$                                                                                                    |  |
| I/O Round Trip Time                    | $>= 0$         | Define the I/O round trip time in controller clock cycles. Calibrate<br>this parameter manually once per system.<br>Refer to Calibrate SDRAM Controller on page 18 for steps to<br>perform manual calibration.<br>Default $= 2$ |  |
| <b>CAS Latency</b>                     | 2, 3           | Define the CAS latency in SDRAM clock cycles.<br>Default = $3$                                                                                                    |  |
| <b>DDIO Register</b><br>Implementation | SOFT, HARD     | Select the double data rate I/O register implementation between:<br>Soft DDIO-implement with flip-flops<br>Hard DDIO-implement with I/O register<br>Default = SOFT                                                              |  |
| Data Bus Grouping                      | 1, 2, 4        | Define the data bus grouping per device.<br>Example:<br>A x32 width from four x8 devices<br>$dq_width = 8$<br>$dq_growp = 4$<br>A x16 width from two x8 devices<br>$dq_width = 8$<br>$dq_{group} = 2$<br>Default = $4$          |  |
| Row Addressing<br>Width                | 12, 13         | Define the row addressing width.<br>Default = $13$                                                                                                    |  |
| Column Addressing<br>Width             | 8, 9, 10       | Define the column addressing width.<br>Default = $10$                                                                                                    |  |
| tPWRUP (ns)                            | 100000, 200000 | Define the power-up sequence in ns.<br>Default = $200000$                                                                                                    |  |
| Minimum tRAS (ns)                      | 37, 40, 42, 44 | Define the minimum time for ACTIVE-to-PRECHARGE command in<br>ns.<br>This value must be higher than the minimum t <sub>RAS</sub> value stated in<br>your SDRAM specification sheet.<br>Default = $44$                           |  |

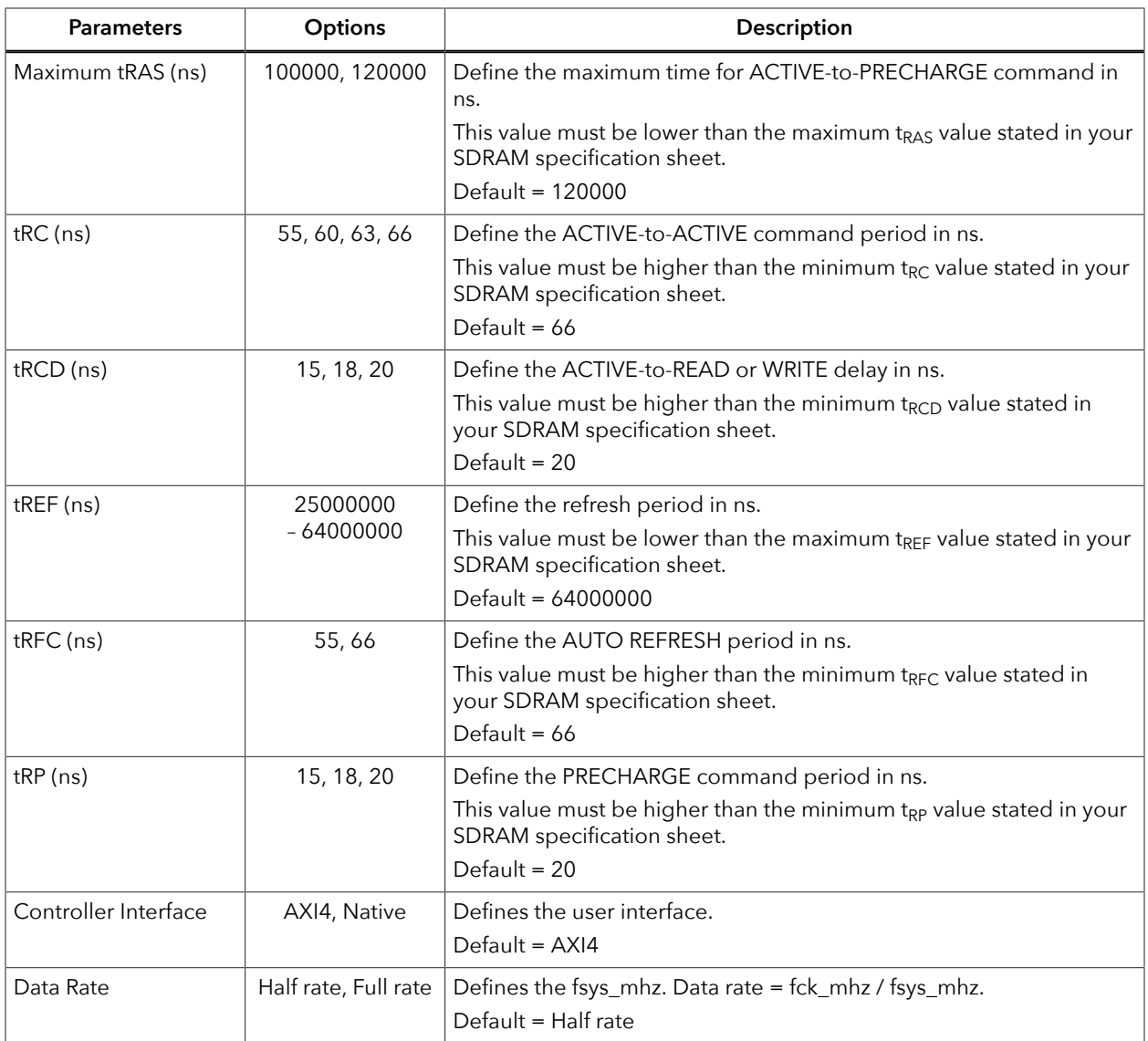

The SDRAM Controller core has pre-defined parameters that are not included in the IP Configuration window. These parameters cannot be changed and listed below as reference.

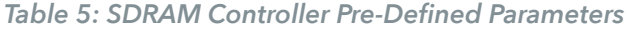

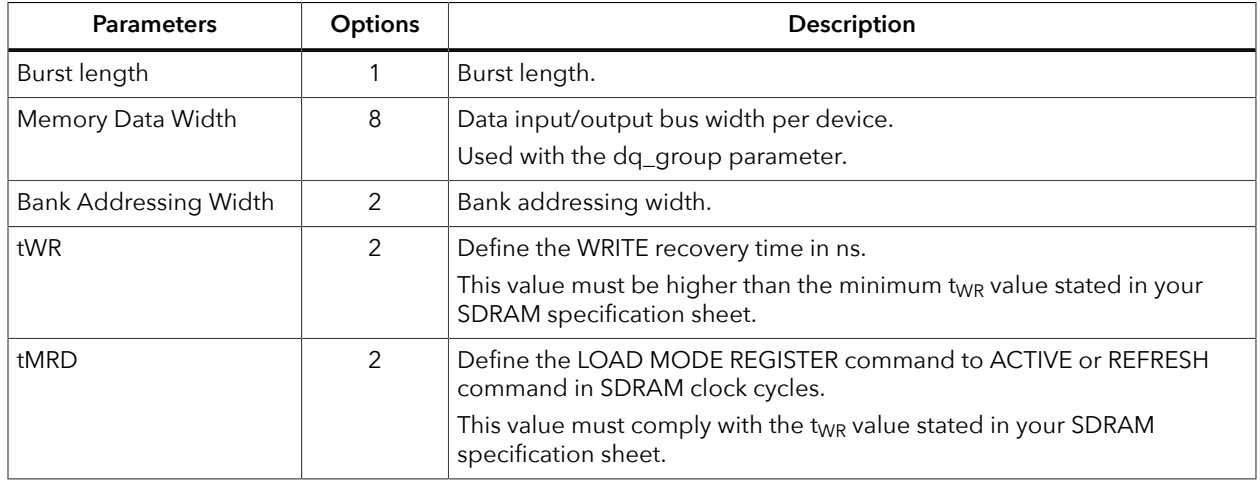

### <span id="page-14-0"></span>SDRAM Controller Example Design

You can choose to generate the example design when generating the core in the IP Manager Configuration window. Compile the example design project and download the **.hex** or **.bit** file to your board.

**Important:** Efinix tested the example design generated with the default parameter options only.

The example design targets the Trion® T20 BGA256 Development Kit. This design continuously writes to the memory with counting up data pattern. After 255 bursts of write data are written to the memory through the AXI4 interface, the design reads back all the data with a burst read operation. The comparator in the design compares the read back data with the expected write data. You can observe the following board LED behaviours:

- LED D4 and D5 blink when there is an error.
- LED D3 blinks and LED D8, D9, D10 light-up when there is no error.

To reset, press push button SW4.

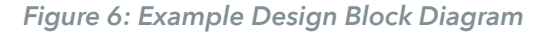

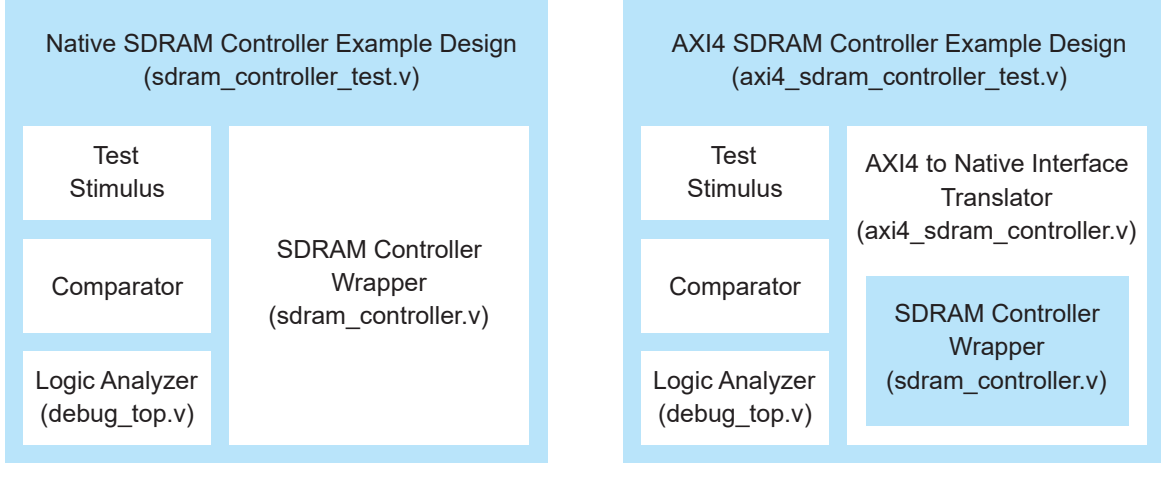

#### **Native Interface AXI4 Interface**

- *Test Stimulus*—Perform write burst and read burst operations.
- *Comparator*—Compares the written and read back data from the memory.
- *Logic Analyzer*—Debug core used to perform manual calibration shown in **[Manual](#page-16-0) [Calibration](#page-16-0)** on page 17.

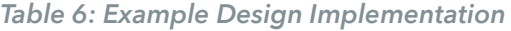

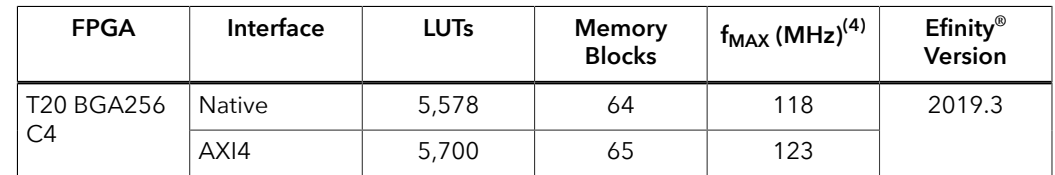

<span id="page-14-1"></span><sup>(4)</sup> Using default parameter settings.

<sup>(5)</sup> Using Verilog HDL.

### <span id="page-15-0"></span>SDRAM Controller Testbench

You can choose to generate the testbench when generating the core in the IP Manager Configuration window.

**Note:** You must include all **.v** files generated in the **/testbench** directory in your simulation.

Efinix provides a simulation script for you to run the testbench quickly using the Modelsim software. To run the Modelsim testbench script, run vsim -do modelsim.do in a terminal application. You must have Modelsim installed in your computer to use this script.

The testbench generates a clock signal, reset signal and memory model instantiation (**generic\_sdr.v**). By default, the testbench runs with the AXI4 interface example design. If you want to run the native interface example design, change the module instantiation inside the testbench file.

The system displays the following error message if an error occurred:

ERROR: [8] READ DATA AAh is not the same as EXPECTED DATA BBh

**Note:** If you want to use your own testbench file, add the following line in your testbench file:

`define RTL\_SIM

i.

Ť.

### <span id="page-16-0"></span>Manual Calibration

Due to the t<sub>CO</sub> of the SDRAM and the printed circuit board (PCB) trace delay, you must perform a manual calibration once per system for the SDRAM controller to work properly.

#### t<sub>ACclk</sub> Phase Shift Alignment

Align the tACclk phase shift to the center of access window of read data sample time.

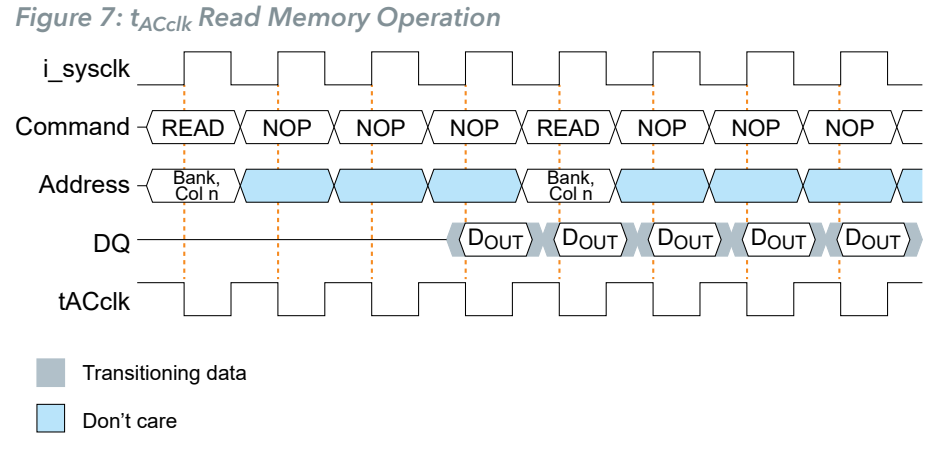

#### t<sub>IORT</sub> Parameter Alignment

Adjust the t<sub>IORT</sub> to align the t<sub>CO</sub> of SDRAM and PCB trace delay. The t<sub>IORT</sub> value is determined by the following equation:

 $t<sub>IORT</sub>$  = (PCB trace delay <sub>output</sub> + t<sub>CO</sub> + PCB trace delay <sub>input</sub>) / i\_sysclk period

*Figure 8: tIORT Dependence*

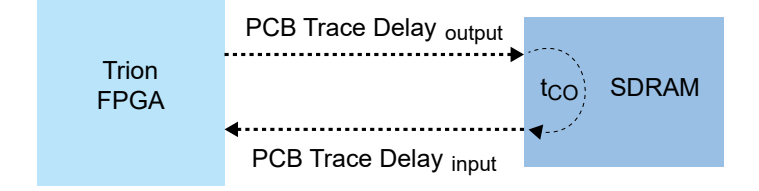

### <span id="page-17-0"></span>Calibrate SDRAM Controller

#### *Figure 9: Debug Perspective GUI - Logic Analyzer*

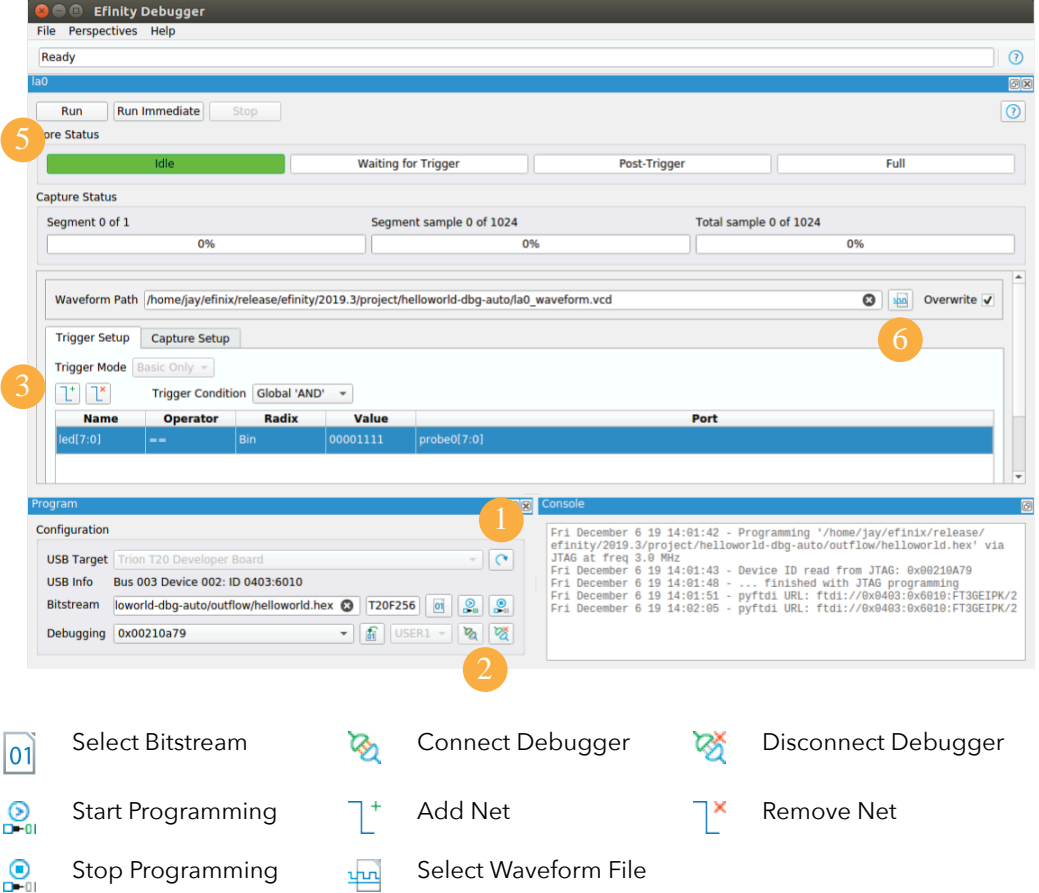

Perform the following steps in the **Efinity® Debugger** to calibrate the SDRAM manually:

- **1.** Select the bitstream and program your Trion® FPGA.
- **2.** Click Connect Debugger.

 $\mathbf{f}$ 

- **3.** In the **Trigger Setup**, click Add Net.
- **4.** Set **Valid** to rising edge trigger.
- **5.** Click **Run** and the waveform is stored in a **.vcd** file.
- **6.** Click Select Waveform File to open the waveform file.

**Note:** You can view the waveform with GTKWave software. Download and install the GTKWave software from **[gtkwave.sourceforge.net](http://gtkwave.sourceforge.net)**. *Windows:* You may need to add the path to GTKWave (\$GTKWave folder\$\bin\) to your System Variables path for the software to launch correctly.

**7.** Verify if the dout signal is in a counting-up pattern.

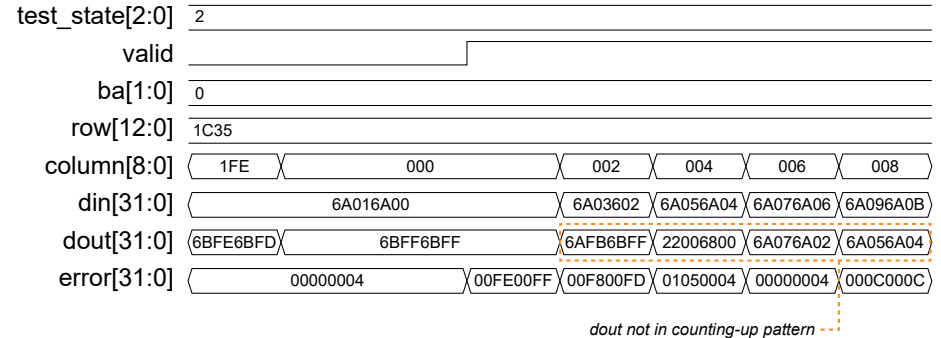

- **8.** You must adjust the t<sub>ACclk</sub> phase shift so the dout signal is in a counting-up pattern. Skip this step if the dout signal is in a counting-up pattern. Try the available **Phase Shift (Degree)** values in the **Interface Designer** until dout signal is in a counting-up pattern. You can use the Shmoo plot technique to find optimal t<sub>ACclk</sub> signal phase shift value.
- **9.** Verify that the din and dout signals are aligned.

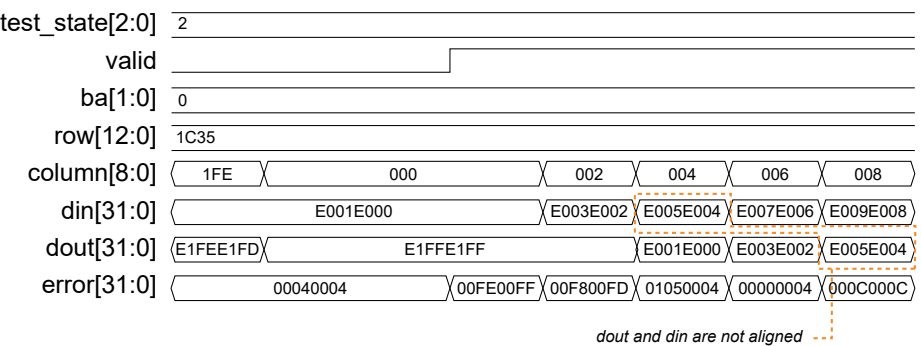

- 10. You must adjust the t<sub>IORT</sub> parameter to align the din and dout signals. Skip this step if the din and dout signals are aligned. Change the t<sub>IORT</sub> parameter value between 0 to 7. You can use the Shmoo plot technique to find optimal t<sub>IORT</sub> parameter value.
- *Figure 10: Correct Calibration Waveform*

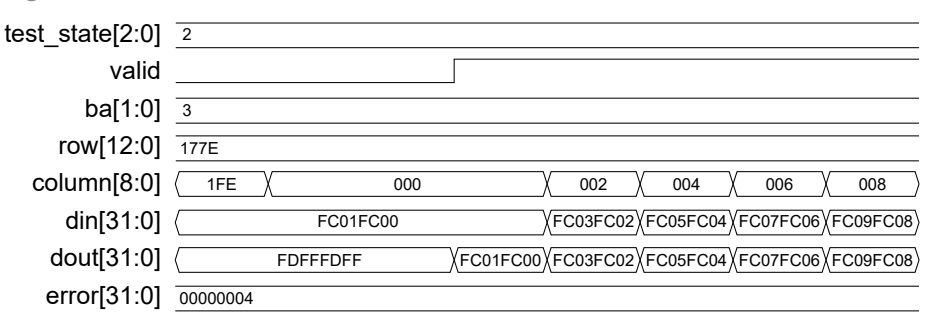

### <span id="page-19-0"></span>Revision History

#### *Table 7: Revision History*

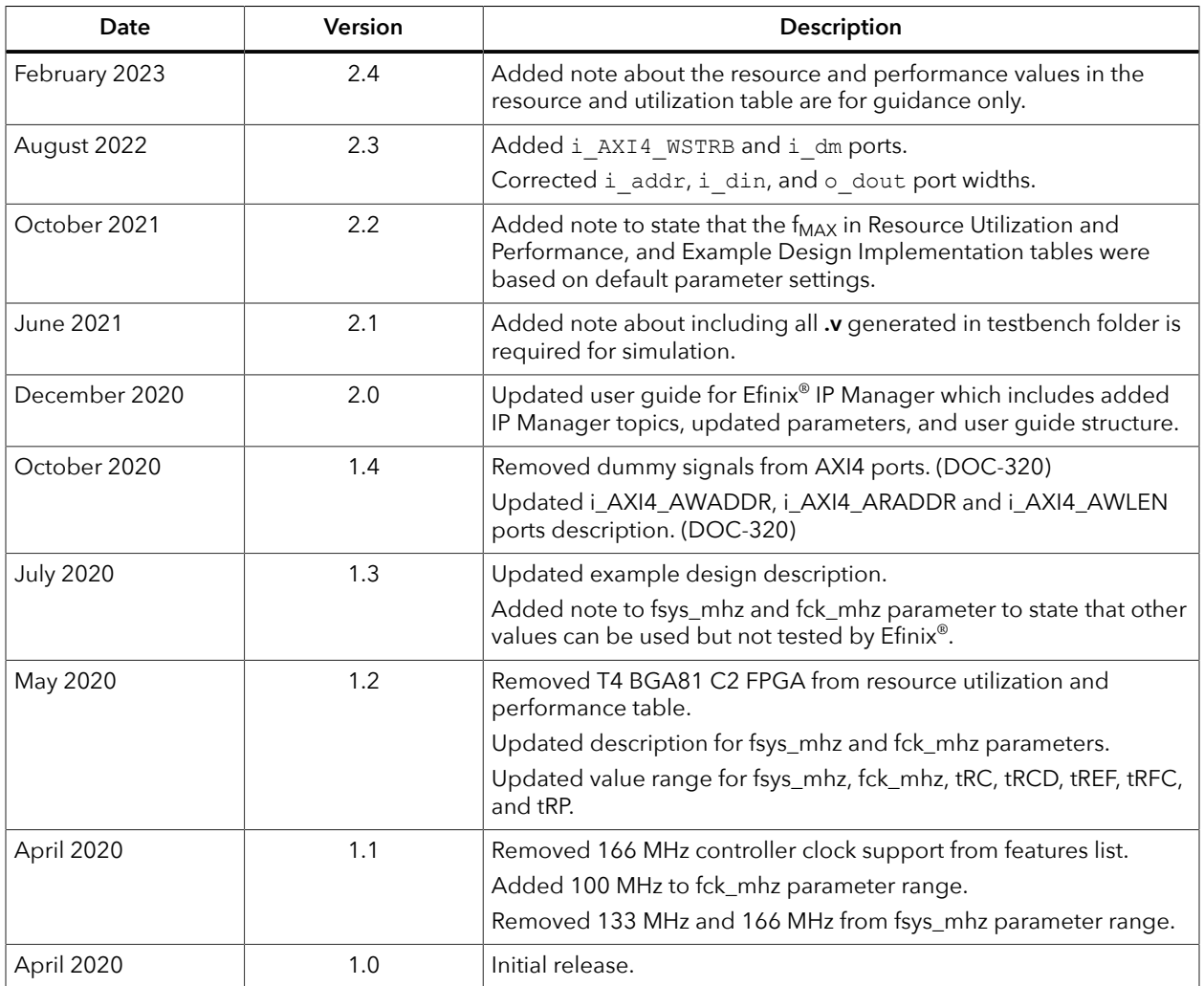